# Welcome to the Introduction to Mapbender

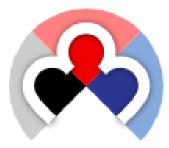

Author:Astrid EmdeAuthor:Christoph BaudsonVersion:1.0License:Creative CommonsDate:2010-08-30

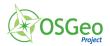

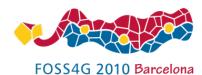

Mapbender Workshop FOSS4G 2010 Barcelona

# **Table of Contents**

| 1  | Proje | ect Overview                                          | 2  |
|----|-------|-------------------------------------------------------|----|
|    | 1.1   | Geoportal Framework                                   | 2  |
|    | 1.2   | Core Features                                         | 3  |
|    | 1.3   | Implemented Standards                                 | 3  |
| 2  | The t | opics of this document                                | 4  |
| 3  | Start | Mapbender                                             | 5  |
|    | 3.1   | Welcome page                                          | 5  |
| 4  | Appli | ication overview                                      | 6  |
|    | 4.1   | Administration applications                           | 7  |
|    | 4.2   | Map applications                                      | 8  |
|    | 4.3   | WMS container applications                            | 9  |
| 5  | Creat | te an individual application                          | 10 |
|    | 5.1   | Copy or rename an application                         | 10 |
|    | 5.2   | Delete an application                                 | 10 |
|    | 5.3   | Export an application                                 | 10 |
| 6  | WMS   | Management                                            | 11 |
|    | 6.1   | Loading Web Map Services                              | 11 |
|    | 6.2   | Configure WMS                                         | 13 |
| 7  | Conf  | igure your application                                | 14 |
|    | 7.1   | Try it yourself                                       | 14 |
| 8  | User  | and group management                                  | 15 |
|    | 8.1   | Create a user                                         | 15 |
|    | 8.2   | Create a group                                        | 15 |
| 9  | WFS   | management                                            | 17 |
|    | 9.1   | Loading Web Feature Services                          | 18 |
|    | 9.2   | Create a WFS feature type configuration               | 19 |
|    | 9.3   | Assign a feature type configuration to an application | 21 |
|    | 9.4   | Set up WFS search                                     | 22 |
|    | 9.5   | Set up a WFS digitize functionality                   | 23 |
| 10 | Link  | s                                                     | 24 |

# 1 Project Overview

## **1.1 Geoportal Framework**

Mapbender is a graduated OSGeo project. It is a web based geoportal framework to publish, register, view, navigate, monitor and grant secure access to spatial data services.

Mapbender is the tip of the iceberg, a meta layer of software providing access to SDI components adhering to international standards. Mapbender allows users to easily create customised browser clients from a wide range of widgets (without any/with minimal) programming required. Widgets integrate with server functionality to provide advanced functionality like security proxying, digitizing, auto snapping and more.

Mapbender administration applications are straight forward and easy to use providing highly focused functionality for the operation of large scale distributed SDI components. It is the tool of choice for SDI administrators who need to maintain, categorize and monitor map and feature services. Mapbender grants access to individuals, groups and manages machine to machine access. Adherence to standardized services, such as OGC WMS and transactional WFS allows to take advantage of interoperable services from a multitude of server platforms.

The Mapbender client side is based on HTML and JavaScript using the jQuery and jQuery UI libraries which provide lots of browser widgets. The server side is implemented in PHP and PostgreSQL/PostGIS.

Mapbender gives a whole new perspective to SDI management using nothing but a standard web browser.

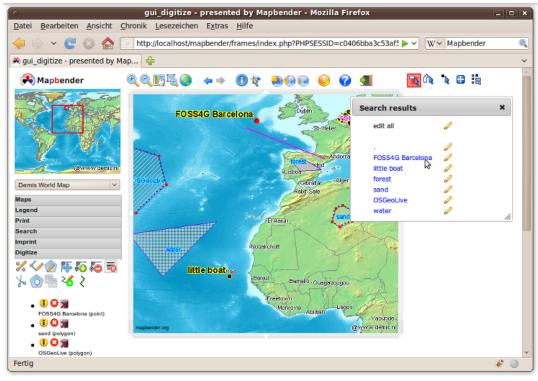

## 1.2 Core Features

- Easily create web mapping interfaces using template applications
  - add/remove/customize jQuery widgets
  - customize styling with the jQuery UI Themeroller
- Upload and share remote OGC WMS (Capabilities caching)
  - arrange uploaded WMS for overlay
  - · editing layer visibility
  - order
  - format
  - caption edit
  - extend service meta data (ISO profile) based on Capabilities document for catalog with CS-W interface
- Upload and configure WFS to search, find and highlight geo objects
- Bind transactional WFS with WMS to enable online digitizing (with cross service snapping functionality, geometry manipulation like splitting, combining, cloning)
- · Create users and groups, share and grant access to services and modules
- WMC handling
- · Connect remote catalogs, and optionally connect to GeoNetwork opensource
- · Restrict user access with the OWS security proxy module via trusted servers
- Encrypted protocols monitoring and status notification and auto-update service for remote OGC services
- Deploy OpenLayers clients from the Mapbender service repository
- Print high-quality maps using your own PDF templates.
- ... and more!

### 1.3 Implemented Standards

- OGC Web Map Service (WMS) 1.0.0, 1.1.0, 1.1.1
- OGC Web Feature Service (WFS) 1.0.0, 1.1.0
- OGC Web Map Context (WMC) 1.1.0

#### 2 The topics of this document 4

# 2 The topics of this document

You will need nothing but a standard web browser for this quickstart.

This Quick Start describes how to:

- start Mapbender
- create an application
- load a Web Map Service (OGC WMS)
- configure WMS
- create an individual application
- create a user and a group and assign applications to them
- load a WFS
- configure feature type and create an application with WFS search and digitize functionality

# 3 Start Mapbender

- 1. Choose *Mapbender* from the start menu if you use the OSGeoLive DVD. Else open your browser and go to http://localhost/mapbender/
- 2. The application will take a few moments to start up

If you have any difficulties running Mapbender, please check whether your Apache web server and your PostgreSQL database are running.

## 3.1 Welcome page

- 1. Before you can work with Mapbender you have to login to get access to applications.
- 2. The welcome page provides links to the most important pages related to Mapbender.
- 3. You can login with the user *root* and password *root* (This is the default user and password that you get after installation of Mapbender. Please change the root password if you want to run a productive environment. Please don't delete the user *root* as this user has access to the Mapbender template applications and is used on updates).

| 0                                                                                | Welcome to the Mapbender Portal - Mozilla Firefox                                                                                                    | _ <b>_ _ X</b>       |
|----------------------------------------------------------------------------------|----------------------------------------------------------------------------------------------------|----------------------|
| Datei Bearbeiten Ansicht Chro                                                    | onik <u>L</u> esezeichen E <u>x</u> tras <u>H</u> ilfe                                                                                                    |                      |
| 🖕 🗼 v 😋 😣 🏠 💽                                                                    | http://localhost/mapbender/                                                                                                    | 🗸 🗸 Ubuntu Package S |
| Welcome to the Mapbender Port                                                    | al 🐈                                                                                                    | ~                    |
| Mapbender                                                                        | Welcome to Mapbender<br>Mapbender Version 2.6.2 (June 10th, 2010)                                                                                                    |                      |
| Documentation<br>Application Gallery<br>Mapbender User Map<br>Mapbender on OSGeo | Mapbender version 2.0.2 (June Toth, 2010)<br>Mapbender is the geospatial portal site management software<br>for OGC OWS architectures. Mapbender comes with a data<br>model to manage interfaces for displaying, navigating and<br>querying OGC compliant web map and feature services (WMS<br>and transactional WFS). Authentication and authorization are |                      |
| Download<br>Source Code<br>Repository                                            | used by the <u>OWS Security Proxy</u> and management interfaces<br>for multi client capable user, group and service administration.<br>The embedded metadata component follows ISO 19119<br>specification.                                                                                                    |                      |
| User Mailing List Devel Mailing List Bug & Issue Tracker                         | Name: root Password: eeee login Forgot your password?                                                                                                    |                      |
| Fertig                                                                           |                                                                                                    | ▼<br>* ◎ #           |

After a successful login you are directed to the application overview.

# 4 Application overview

After the login you are directed to the *application overview* with a list of applications you are allowed to access. In Mapbender you have template applications, that you can use to set up your own applications.

| C Login - Mozilla Firefox                                                                                            | _ 🗆 🗙         |
|----------------------------------------------------------------------------------------------------|---------------|
| Datei Bearbeiten Ansicht Chronik Lesezeichen Extras Hilfe                                                            |               |
| 🖕 🗊 🗸 🥑 🔞 🏠 💿 http://localhost/mapbender/frames/login.php 🕞 🗸 Ubuntu                                                 | ı Package S 🍭 |
| 💿 Login 🖶                                                                                                    | ~             |
| Mapbender - available applications                                                                                   | ×             |
| Administration Mapbender Template Applications WMS Container Others                                                  |               |
| Applications for administration<br>admin1<br>admin GUI containing all adminstrative modules (use only as a template) |               |
| admin2_de<br>admin GUI in deutscher Sprache                                                                          |               |
| admin2_en<br>admin GUI in english                                                                                    |               |
| admin_de_services<br>erweiterte admin GUI - WMS, WFS, Metadaten (deutsch)                                            |               |
| admin_en_services<br>extended admin GUI - WMS, WFS, metadata-handling (english)                                      |               |
|                                                                                                    |               |
|                                                                                                    |               |
| Fertig                                                                                                    | * 🥥 🔬         |

#### **Mapbender provides**

- administration applications
- map applications
- container applications

The applications are listed in *categories*. Later you can define your own category and add your applications to the category you want.

## 4.1 Administration applications

Administration applications allow for example to load services, create user, to set up new applications.

Each *administration application* provides different functionality. Later with your application you can set up your own *administration applications* with the functionality you would like to provide.

#### After installation user root has access to

- admin2\_en WMS, application, user/group handling
- admin\_en\_services focus on WFS and metadata handling and owsproxy
- admin1 template with all administration elements

The following image shows admin2\_en. At the left side you can see the menu with the possibilities which this application offers.

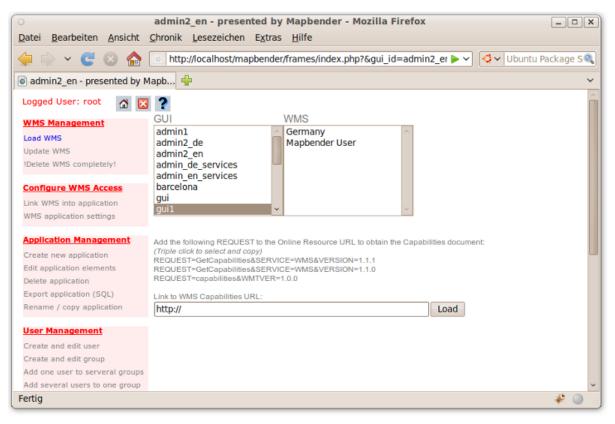

### Tip

You get back to the application overview with the 
<sup>Δ</sup> button.

# 4.2 Map applications

Map applications contain OGC WMS, one or more maps, buttons, a geodata explorer, a legend element, your logo and more.

- 1. Choose a map application by click from the application overview
- 2. Get to know Mapbender and try the functionality the applications provide
  - choose for example gui, gui\_digitize

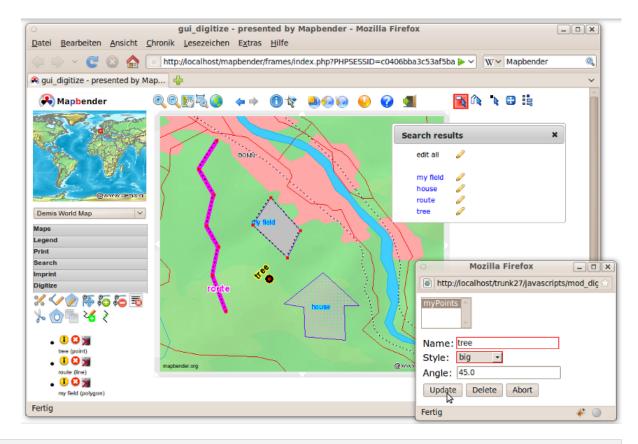

### Tip

If your browser supports tabs you can open the applications in tabs and easily switch between them.

## 4.3 WMS container applications

You can create a container application to store your WMS. WMS container are not for display. With containers you can create a sophisticated service repository.

| o wms_europe - presented by Mapbender - Mozilla Firefox                                                                                                    | _ O X         |
|----------------------------------------------------------------------------------------------------|---------------|
| Datei Bearbeiten Ansicht Chronik Lesezeichen Extras Hilfe                                                                                                    |               |
| 🖕 🗼 🗸 C 📀 🏫 💿 http://localhost/2.6/frames/index.php?&gui_id=wms_europe 🛛 🖓 🍕 Ubuntu                                                                                                    | u Package S 🔍 |
| 💿 wms_europe - presented by Ma 🖶                                                                                                    | ~             |
| This GUI is an OGC service catalog container and does not provide a map user interface.<br>Please use the (back) link to select another GUI form your list or log off to log on using another account (identity).                                                                              |               |
| Diese GUI ist ein OGC Service Katalog Behälter (Eimer, Container, nimm was Du meinst)<br>und beinhaltet keine Kartenoberfläche. Verwenden Sie diesen (back) Verweis, um aus der<br>Liste eine andere GUI auszuwählen oder melden Sie sich ab, um sich mit einer anderen<br>Kennung anzumelden. |               |
|                                                                                                    |               |
|                                                                                                    |               |
| Fertig                                                                                                    | * 🔍 🛓         |

## 5 Create an individual application

- 1. go to the administration application admin2\_en
- 2. choose Application Management --> Create new application
- 3. define a name and description for your application and choose the button **new** to create the application
- 4. go to Application Management --> Edit application elements and select the new application
- 5. in the selectbox at the top choose an application that you would like to have as a template and hit the button **add all elements**. This process will take all elements from the application you selected to your new application
- 6. you can also take a single element from another application to your new application. Choose the single element by activating the radiobutton at the element and hit the **save** Button to save this element in your new application
- 7. your application is set up. Now you need a WMS to be displayed in your application. This will be described in the next section

## 5.1 Copy or rename an application

You also can create a new application by copying an existing application. Go to *Application Management* --> *Rename/copy application*, choose the application you want to copy and define a name for the new application. This functionality not only copies the application, it also copies the services of the application and the user/groups (optional). That means that the new application already has map services and the user and groups which have access to the copied application will have access to the new application too.

## 5.2 Delete an application

You can delete an application with *Application Management --> Delete application*. Only the application is deleted, not the services which were part of the application. You are not allowed to delete applications which also belong to other users.

## 5.3 Export an application

You can export an application as SQL with *Application Management --> Export application (SQL)*. The SQL contains all the definitions of the application elements and can be imported in another Mapbender installation.

### Тір

The export of an application does not contain the service information and the informations about user and group access.

# 6 WMS Management

### 6.1 Loading Web Map Services

You can load OGC Web Map Services (WMS) to your application.

A WMS returns an XML-file when the getCapabilities document is requested. This file is parsed by Mapbender and Mapbender gets all the necessary information about the service from this XML

### Tip

You should first check the getCapabilities document in your browser before you try to load it with Mapbender

1. Go to *admin2\_en* and choose *WMS Management --> Load WMS*. Choose the application which shall contain the WMS. Link to the WMS getCapabilities URL in the text field and choose **Load** 

Here are some example WMS which you can load to your application:

Cadastre of spain

```
http://ovc.catastro.meh.es/Cartografia/WMS/ServidorWMS.aspx?VERSION=1.1.1&REQUEST=GetCapabilities&SERVIC
```

Geoportal Barcelona (Geoportalbcn)

http://www.bcn.cat/geoportal/es/geoserveis.html

Demis World Map

http://www2.demis.nl/wms/wms.asp?wms=WorldMap&VERSION=1.1.1&REQUEST=GetCapabilities&SERVICE=WMS

Bird Studies Canada

http://www.bsc-eoc.org/cgi-bin/bsc\_ows.asp?VERSION=1.1.1&REQUEST=GetCapabilities&SERVICE=WMS

Germany demo

http://wms.wheregroup.com/cgi-bin/mapserv?map=/data/umn/germany/germany.map&VERSION=1.1.1&REQUEST=Get WhereGroup OSM WMS

http://osm.wheregroup.com/cgi-bin/osm\_basic.xml?REQUEST=GetCapabilities&SERVICE=WMS&VERSION=1.1.1

#### 6 WMS Management 12

| 0                                                   | admin2_en - presented by Mapbender - Mozilla Firefox                                                                           |
|-----------------------------------------------------|----------------------------------------------------------------------------------------------------|
| <u>D</u> atei <u>B</u> earbeiten <u>A</u> nsicht    | <u>C</u> hronik <u>L</u> esezeichen E <u>x</u> tras <u>H</u> ilfe                                                              |
| 🖕 🗼 🖌 🥰 🔕 🏠                                         | Inttp://localhost/mapbender/frames/index.php?&gui_id=admin2_er ► ▼                                                             |
| admin2_en - presented by M                          | Tapb 💠 🗸                                                                                                    |
| Logged User: root 🚮 🔀                               | ?                                                                                                    |
| WMS Management                                      | GUI WMS                                                                                                    |
| Load WMS                                            | admin1 Germany ^                                                                                                    |
| Update WMS                                          | admin2_de Mapbender User<br>admin2_en                                                                                          |
| Delete WMS completely!                              | admin_2_en                                                                                                    |
|                                                     | admin_en_services                                                                                                    |
| Configure WMS Access                                | barcelona                                                                                                    |
| Link WMS into application                           | gui v v                                                                                                    |
| WMS application settings                            |                                                                                                    |
| Application Management                              |                                                                                                    |
|                                                     | Add the following REQUEST to the Online Resource URL to obtain the Capabilities document:<br>(Triple click to select and copy) |
| Create new application<br>Edit application elements | REQUEST=GetCapabilities&SERVICE=WMS&VERSION=1.1.1                                                                              |
| Delete application                                  | REQUEST=GetCapabilities&SERVICE=WMS&VERSION=1.1.0<br>REQUEST=capabilities&WMTVER=1.0.0                                         |
| Export application (SQL)                            |                                                                                                    |
| Rename / copy application                           | Link to WMS Capabilities URL:<br>http://                                                                                       |
|                                                     |                                                                                                    |
| <u>User Management</u>                              |                                                                                                    |
| Create and edit user                                |                                                                                                    |
| Create and edit group                               |                                                                                                    |
| Add one user to serveral groups                     |                                                                                                    |
| Add several users to one group                      | ×                                                                                                    |
| Fertig                                              | 💞 🔘 👍                                                                                                    |

You can load more than one WMS in an application. Choose *WMS application settings* to change the order of the WMS or remove a WMS from your application.

The WMS with index 0 defines the default coordinate reference system and the extent of the map.

#### Tip

Create a container application and upload every WMS just once to this container application. When you update the WMS the possible changes will appear in all applications that contain this WMS. You easily can copy a WMS from one to another application with the menu entry *Link WMS to application*.

## 6.2 Configure WMS

After upload of a WMS you can configure the WMS for your specific application. Maybe you don't want to provide all layers or you want to change the order or titles of the layer or disable the feature info or change the maxscale for a layer.

| 0                                                 | admin2_en - presented by Mapbender - Mozilla Firefox                                                                                           | X |
|---------------------------------------------------|----------------------------------------------------------------------------------------------------|---|
| Datei Bearbeiten Ansicht                          | Chronik Lesezeichen Extras Hilfe                                                                                                    |   |
| 쇶 🗅 🗸 🤁 🖉 🏠                                       | 💿 http://localhost/mapbender/frames/index.php?&gui_id=admin2_en                                                                                |   |
| admin2_en - presented by M                        | lapb 🐈                                                                                                    | ~ |
| Logged User: root 🛛 🚮 🔀                           | ?                                                                                                    | Â |
| WMS Management                                    | GUI WMS-TITLE                                                                                                    |   |
| Load WMS<br>Update WMS<br>IDelete WMS completely! | admin2_en 0 - Demis World Map<br>admin_de_services 1 - JPL Global Imagery Se<br>admin_en_services 2 - Germany<br>barcelona 3 - MyEdit Elements |   |
| Configure WMS Access                              | gui                                                                                                    |   |
| Link WMS into application                         | gui1<br>gui2 remove                                                                                                    |   |
| WMS application settings                          | gui_digitize                                                                                                    |   |
| Application Management<br>Create new application  | LINK: Capabilities WMS ID: 893                                                                                                    |   |
| Edit application elements                         | Mapformat: image/png v                                                                                                    |   |
| Delete application                                | Infoformat: text/html v                                                                                                    |   |
| Export application (SQL)                          | Exceptionformat: application/vnd.ogc.se iiv                                                                                                    |   |
| Rename / copy application                         | Visibility: visible                                                                                                    | - |
| User Management                                   |                                                                                                    |   |
| Create and edit user                              | Opacity: 100%                                                                                                    |   |
| Create and edit group                             |                                                                                                    |   |
| Add one user to serveral groups                   | Nr. ID Parent Name Title on/off sel sel_default info info_default minScale 1: maxScale 1: 11: Style                                            |   |
| Add several users to one group                    | Sublaye off on off on                                                                                                    |   |
| Authorization                                     | off on on on                                                                                                    |   |
| Allow one user to access<br>several applications  | 0 1900 Germany Germany 🗹 🗹 🔽 🗌 🗌 1 0 -                                                                                                    | ~ |
| Fertig                                            | * 🤇                                                                                                    |   |

- on/off enable/disable a layer for this individual application
- sel selectable in geodata explorer
- sel\_default layer is active when the application starts
- info / info default layer provides feature info requests, info default activates the feature info functionality
- minscale / maxscale the scale range in which the layer should be displayed, 0 means no scale limitation
- style if a WMS provides more than one style you can choose a different style than the default style
- prio defines the order in which the layer are drawn
- setWFS connects a WMS layer with a WFS feature type configuration (you will learn more about this later)

# 7 Configure your application

Now you should get an idea how easy it is to change a Mapbender application without changes in the code.

When you select an element for example **mapframe1** by click on the radiobutton you see that the element has a lot of attributes. These attributes are HTML attributes. By defining a Mapbender element you define an HTML element. On start of your application Mapbender will insert all elements into to an HTML page.

- id unique name for the element
- on/off enable/disable an element
- title name of the element which will be displayed as tooltip
- HTML-TAG/CLOSE-TAG type of HTML element to create for example div, img
- top, left define the position of the element (for fixed layouts)
- width/height define the size of the element

Some elements have element variables which allows the user to set parameters for an element. The element variables can be JavaScript variables, PHP variables, references to CSS files or CSS text definitions.

Examples for element variables:

- the copyright element has an element variable to set the copyright text
- the overview element (overview map) has an element variable to define which WMS is used for the overview map
- treeGDE (geodata explorer) has element variables to define the style of the geodata explorer

## 7.1 Try it yourself

- change the size of the mapframe (element mapframe1)
- change the logo image choose foss4g-logo as image (element logo)
- set the background-color (element body element-variable css\_class\_bg)
- move your buttons (change left and top of your element to another pixel position)
- change the copyright text

## 8 User and group management

An access to Mapbender always requires authentication. This user has permissions to access one or a set of applications and the services (WMS, WFS) which are assigned to these applications.

There is no inherent difference between roles like *guest*, *operator* or *administrator*. The *role* of a user depends on the functionality and services the user has access through his applications.

### 8.1 Create a user

- 1. To create a user go to admin2\_en and select User Management --> Create and edit user
- 2. Choose a name and a password for your user.

| admin2_en - presented by Mapbender - Mozilla Firefox  |                                       |                                       |         |                             |  |  |  |  |  |  |  |
|-------------------------------------------------------|---------------------------------------|---------------------------------------|---------|-----------------------------|--|--|--|--|--|--|--|
| Datei Bearbeiten Ansicht                              | <u>C</u> hronik <u>L</u> esezeichen E | <u>x</u> tras <u>H</u> ilfe           |         |                             |  |  |  |  |  |  |  |
| 븢 🔶 🖌 😋 🔕 🏠 🛛                                         | http://localhost/mapb                 | ender/frames/index.php?&gui_id=admin2 | _en 🕨 🗸 | 🗸 V Ubuntu Package Search 🔍 |  |  |  |  |  |  |  |
| 🐻 admin2_en - presented by Mapb 🐇                     |                                       |                                       |         |                             |  |  |  |  |  |  |  |
| Logged User: root 🛛 🖸 🔀 💡                             |                                       |                                       |         |                             |  |  |  |  |  |  |  |
| WMS Management<br>Load WMS                            | User:                                 | ro                                    |         |                             |  |  |  |  |  |  |  |
| Update WMS<br>IDelete WMS completely!                 | Name:                                 | root                                  |         |                             |  |  |  |  |  |  |  |
|                                                       | Password:                             | •••••                                 |         |                             |  |  |  |  |  |  |  |
| Configure WMS Access                                  | Confirm password:                     |                                       |         |                             |  |  |  |  |  |  |  |
| Link WMS into application<br>WMS application settings | Owner:                                | root                                  |         |                             |  |  |  |  |  |  |  |
|                                                       | Description:                          | root                                  |         |                             |  |  |  |  |  |  |  |
| Application Management                                | Login count:                          | 0                                     |         |                             |  |  |  |  |  |  |  |
| Edit application elements                             | Email:                                | mapbender@osgeo.org                   |         |                             |  |  |  |  |  |  |  |
| Delete application                                    | Phone:                                |                                       |         |                             |  |  |  |  |  |  |  |
| Export application (SQL)<br>Rename / copy application | Department:                           |                                       |         |                             |  |  |  |  |  |  |  |
| User Management                                       | save delete                           |                                       |         |                             |  |  |  |  |  |  |  |
| Create and edit user                                  |                                       |                                       |         |                             |  |  |  |  |  |  |  |
| Create and edit group                                 |                                       |                                       |         |                             |  |  |  |  |  |  |  |
| Add one user to serveral groups                       |                                       |                                       |         |                             |  |  |  |  |  |  |  |
| Add several users to one group                        |                                       |                                       |         |                             |  |  |  |  |  |  |  |
| Authorization                                         |                                       |                                       |         |                             |  |  |  |  |  |  |  |
| Allow one user to access<br>several applications      |                                       |                                       |         | ~                           |  |  |  |  |  |  |  |
| Fertig                                                |                                       |                                       |         | * 🔘                         |  |  |  |  |  |  |  |

## 8.2 Create a group

1. Create a group by User Management --> Create and edit group. Define a name and a description for your group.

#### Assign applications to user/group

- 1. Assign a user to a group by User Management --> Add one user to several groups or by the link User Management --> Add several users to one group
- 2. Assign an application to a user by User Management --> Allow one user to access several applications
- 3. Assign an application to a group by User Management --> Allow one group to access several applications

### Тір

If you want to grant a user write access to an application you have to use User Management --> Assign to edit an application to a user.

- 1. Logout from Mapbender with the 🔯 button.
- 2. Login as the new user
- 3. What happens when the user has access to one or more than one application?

# 9 WFS management

Mapbender supports OGC Web Feature Service WFS 1.0.0 and 1.1.0. A WFS can be used in Mapbender applications for different functionalities:

- search
- spatial search
- digitizing
- list informations
- generation of tooltips

To use a WFS you have to load a WFS in Mapbender and generate feature type configurations.

Afterwards you have to grant access to your new feature type configuration to an application before you can use it.

If you want to set up an application with WFS digitizing you need a WFS which supports transactions (WFS-T). You can for example use the software GeoServer or deegree to set up a WFS-T.

## 9.1 Loading Web Feature Services

The modules to configure WFS are integrated in the administration application admin\_de\_services.

### Tip

You should first check the WFS getCapabilities document in your browser before you try to load it in Mapbender.

1. Go to *admin\_en\_services* and choose *WFS Management --> Load WFS*. Choose any application in the application list. Link to the WFS getCapabilities URL in the text field and hit **Load**.

Demo WFS

http://wms.wheregroup.com/geoserver/wfs?REQUEST=getCapabilities&VERSION=1.0.0&SERVICE=WFS

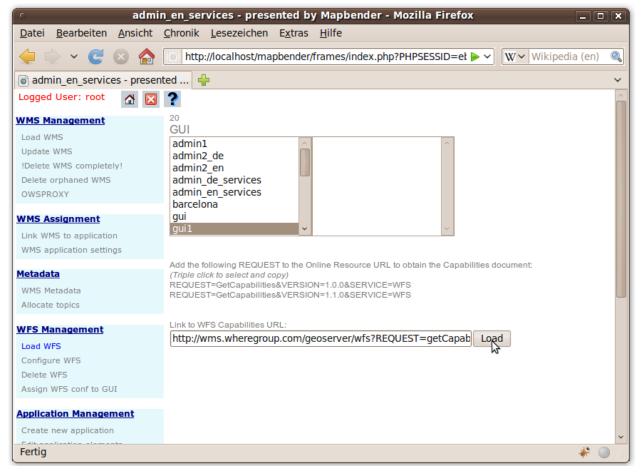

## 9.2 Create a WFS feature type configuration

The next step is to set up a configuration for a feature type. After the configuration and authorization of an application, the configuration can be used in your applications.

| o admi                                           | in_en_service                 | s - presented by Mapbender - Mozilla Firefox                           | × |  |  |  |  |  |
|--------------------------------------------------|-------------------------------|------------------------------------------------------------------------|---|--|--|--|--|--|
| <u>D</u> atei <u>B</u> earbeiten <u>A</u> nsicht | <u>C</u> hronik <u>L</u> esez | zeichen E <u>x</u> tras <u>H</u> ilfe                                  |   |  |  |  |  |  |
| 🔶 🔷 😴 🕲 🏠 [                                      | http://local                  | host/2.6/frames/index.php?PHPSESSID=eb26f3937ct 🏠 🗸 🛛 🗽 Wikipedia (en) | ۹ |  |  |  |  |  |
| 🗑 admin_en_services - presented 🐈 🗸 🗸            |                               |                                                                        |   |  |  |  |  |  |
| WMS Management                                   | WFS Configurati               | on                                                                     | ^ |  |  |  |  |  |
| Update WMS                                       | new Configuratio              | n                                                                      |   |  |  |  |  |  |
| !Delete WMS completely!                          | Select WFS Conf               | iguration:                                                             |   |  |  |  |  |  |
| Delete orphaned WMS<br>OWSPROXY                  | 1 Mapbender<br>2 myPolygons   |                                                                        |   |  |  |  |  |  |
| WMS Assignment                                   | 3 myLines                     |                                                                        | 3 |  |  |  |  |  |
| Link WMS to application                          | 4 myPoints                    |                                                                        |   |  |  |  |  |  |
| WMS application settings                         |                               |                                                                        |   |  |  |  |  |  |
| into application settings                        |                               |                                                                        |   |  |  |  |  |  |
| <u>Metadata</u>                                  |                               |                                                                        |   |  |  |  |  |  |
| WMS Metadata                                     |                               |                                                                        |   |  |  |  |  |  |
| Allocate topics                                  | GazetterID:                   | 1                                                                      |   |  |  |  |  |  |
| WFS Management                                   |                               |                                                                        |   |  |  |  |  |  |
| Load WFS                                         | Abstract:                     | myPoints                                                               |   |  |  |  |  |  |
| Configure WFS                                    | Label:                        | Point:                                                                 |   |  |  |  |  |  |
| Delete WFS                                       | Label_id:                     | a                                                                      |   |  |  |  |  |  |
| Assign WFS conf to GUI                           | Button:                       | go                                                                     |   |  |  |  |  |  |
| Application Management                           | Button_id:                    | b                                                                      |   |  |  |  |  |  |
| Create new application                           |                               | body{                                                                  |   |  |  |  |  |  |
| Edit application elements                        |                               | font-family:Verdana, Arial, sans-serif;                                | ~ |  |  |  |  |  |
| Fertig                                           |                               | * 🔘                                                                    |   |  |  |  |  |  |

#### Configuration

- 1. first you have to choose a WFS from the selectbox Select WFS. All feature types of this WFS will be listed
- 2. choose the feature type that you want to configure
- 3. after selection of the feature type a couple of fields appear (configuration fields, attribute fields)
- 4. define an abstract and label for your search.
- 5. define the text on the search button (f. e. ok or search)
- 6. in the style and result-style block you can define css-text
- 7. define a buffer which will be used when zoomed on a result object
- 8. choose the geometry column
- 9. search define the columns to offer in your search and the order (pos for position) in which they shall be listed
- 10. label define a label for the search column
- 11. show define the columns which you want to show in the result list and define the position
- 12. show\_detail define the columns which shall be displayed in the detail information window which provides informations about a single object

- 13. mandatory (digitizing) the column has to be set and can't be left empty
- 14. edit (digitizing) define which columns you want to offer for digitizing
- 15. html offer selectbox, datepicker instead of an inputfield
- 16. auth here you can define authorization to get user dependent access to feature objects.

#### 17. save your settings

#### 18. your configuration will get a configuration id

| ID  | name / type                     | geom | search | pos | minimum_input | style_ | d up | oper | label  | label_id | show | position | show_detail | detail_position | mandatory | edit | html                                | auth | operato |
|-----|---------------------------------|------|--------|-----|---------------|--------|------|------|--------|----------|------|----------|-------------|-----------------|-----------|------|-------------------------------------|------|---------|
| 125 | gid<br>(int)                    | 0    |        | 0   | ~             | 0      | C    | ו    |        | 0        |      | 0        | 0           | 0               |           | 0    |                                     |      | [7      |
| 126 | name<br>(string)                | 0    |        | 1   | ~             | с      | C    | ו    | Name:  | 0        | •    | 1        | 0           | 0               | •         | •    |                                     |      | ,       |
|     | angle<br>(double)               | 0    |        | 0   | ~             | 0      | C    | ו    | Angle: | 0        |      | 3        | 0           | 0               |           | •    |                                     |      |         |
| 128 | annotation                      | 0    |        | 0   | ~             | 0      | C    | ו    |        | 0        |      | 0        |             | 0               |           |      |                                     |      |         |
| 129 | the_geom<br>(PointPropertyType) | 0    |        | 0   | ~             | 0      | C    | ו    |        | 0        |      | 0        |             | 0               |           |      |                                     |      |         |
| 130 | style                           | 0    |        | 0   | ~             | 0      |      | ו    | Style: | 0        |      | 2        | D           | 0               | •         | •    | <select<br>id=\'style\'</select<br> |      | \`      |

## 9.3 Assign a feature type configuration to an application

Your new configuration has to be assigned to an application. This is done in WFS configuration -> Assign WFS conf to application.

- 1. Choose your WFS
- 2. Choose the application
- 3. Move your configuration to the GUI configuration list on the right

| 0                                                         | admin_en_services - presented by Mapbender - Mozilla Firefox                               | _ O X                                 |
|-----------------------------------------------------------|--------------------------------------------------------------------------------------------|---------------------------------------|
| <u>D</u> atei <u>B</u> earbeiten <u>A</u> nsicht <u>C</u> | <u>C</u> hronik <u>L</u> esezeichen E <u>x</u> tras <u>H</u> ilfe                          |                                       |
| 🖕 🗼 🗸 🥰 😣 🏠 [                                             | 🗑 http://localhost/2.6/frames/index.php?PHPSESSID=d47b002b8d409268deb85d56eec110b7&gui 🏠 🗸 | W > Wikipedia (en)                    |
| admin_en_services - presente                              | ted 🐈                                                                                      | ~                                     |
| Logged User: root 🛛 🛣                                     | ?                                                                                          | Â                                     |
| WMS Management<br>Load WMS                                | Edit WFS                                                                                   |                                       |
| Update WMS                                                | WFS LIST OPTIONS                                                                           |                                       |
| Delete WMS completely!<br>Delete orphaned WMS             | My GeoServer WFS 1                                                                         | SProxy for the selected WFS           |
| OWSPROXY                                                  | My GeoServer WFS                                                                           |                                       |
|                                                           | belete mb                                                                                  |                                       |
| WMS Assignment                                            | UPDATE WFS                                                                                 |                                       |
| Link WMS to application<br>WMS application settings       |                                                                                            | the Link to the WFS Capabilities URL: |
|                                                           | Update WFS                                                                                 | Preview WFS Capabilities              |
| <u>Metadata</u>                                           | ×                                                                                          | · · · · · · · · · · · · · · · · · · · |
| WMS Metadata                                              | GUI LIST                                                                                   |                                       |
| Allocate topics                                           | gui                                                                                        |                                       |
| WFS Management                                            | gui1<br>gui2                                                                               |                                       |
| Load WFS                                                  | gui_digitize                                                                               |                                       |
| Configure WFS                                             | sgk<br>Stadtgrundkar                                                                       | te                                    |
| Delete WFS<br>Assign WFS conf to GUI                      |                                                                                            |                                       |
|                                                           | WFS CONFIGURATION LIST GUI CONFIGURA                                                       | ATION LIST                            |
| Application Management                                    | myLines myLines                                                                            |                                       |
| Create new application                                    | myPoints 2 myPolygons < myPolygons                                                         |                                       |
| Edit application elements<br>Delete application           | C P N                                                                                      |                                       |
| Customize tree                                            | ✓                                                                                          |                                       |
| Export application (SOL)                                  |                                                                                            | ~                                     |
| Fertig                                                    |                                                                                            | * 🕘 📰                                 |

## 9.4 Set up WFS search

To enable your feature type configuration in an application go to *admin\_en\_services -> Edit application elements* choose your application and go to the element gazetteerWFS. The elements has an element variable *wfsConfldString*. Here you can list you WFS configuration ids (comma separated).

### Edit Element Vars: gui / gazetteerWFS

| save     | delete return                        |   |   |                                   |  |
|----------|--------------------------------------|---|---|-----------------------------------|--|
| Name:    | wfsConfldString                      | [ | 0 | enableS grchWithoutParams         |  |
|          | 1                                    |   | Ο | initializeOnLoad                  |  |
|          | -                                    | [ | Ο | removeSpatialRequestHighlight     |  |
| Value:   |                                      | [ | Ο | showResultInPopup                 |  |
|          |                                      | [ | Ο | wfsConfldString                   |  |
|          |                                      | [ | Ο | wfs_spatial_request_conf_filename |  |
| Context: | comma seperated list of WFS conf ids |   |   |                                   |  |
| Type:    | php_var                              |   |   |                                   |  |

Have a look how the search could appear in an application. In this example there is a search frame at the left where you can search for Mapbender User. You can run a spatial search and define a region to search or you can do an alphanumeric search. The search results are displayed in a result table. On click on a result entry Mapbender zooms to the location and detail information is displayed.

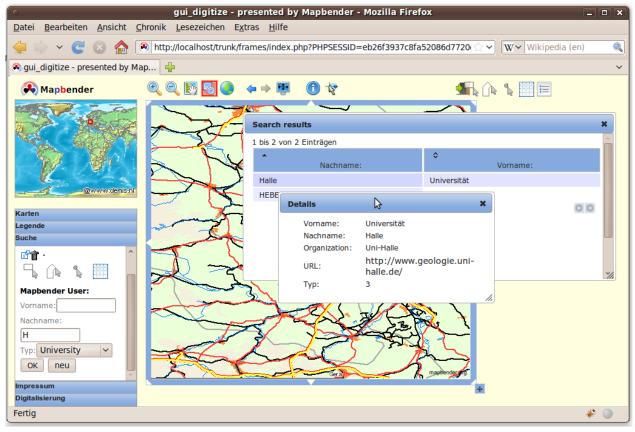

## 9.5 Set up a WFS digitize functionality

The easiest way to get an application that supports WFS digitizing is to copy gui\_digitize. Now you only have to connect a WMS layer with your feature type configuration. This is done in *WMS application settings* with the button *set WFS* in the layer-list. Hit the button and select your configuration id.

Now you can search with the spatial search at the right for existing objects which are displayed in a *seach result* frame. The objects can be updated (move object, add basepoint, edit attributes, split line, continue line, merge polygons...). You also can create new objects.

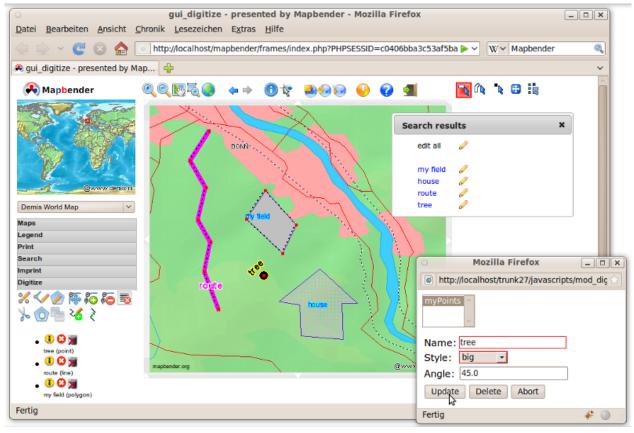

## 10 Links

This is only the first step on the road to using Mapbender. There is a lot more functionality you can try.

Mapbender Project home

http://www.mapbender.org/

You find tutorials at

http://www.mapbender.org/Tutorials

Try the tutorial in english language

http://www.mapbender.org/Mapbender\_Tutorial\_en

Get to know Mapbender on

http://projects.mapbender.orgeo.org

Get involved in the project

http://www.mapbender.org/Community